MyLibrary へのメールアドレス登録方法

関西大学図書館事務室

・ 関西大学図書館のホームページにアクセスし、「MyLibrary(利用状況照会)」をクリッ クしてください。(<https://opac.lib.kansai-u.ac.jp/>)

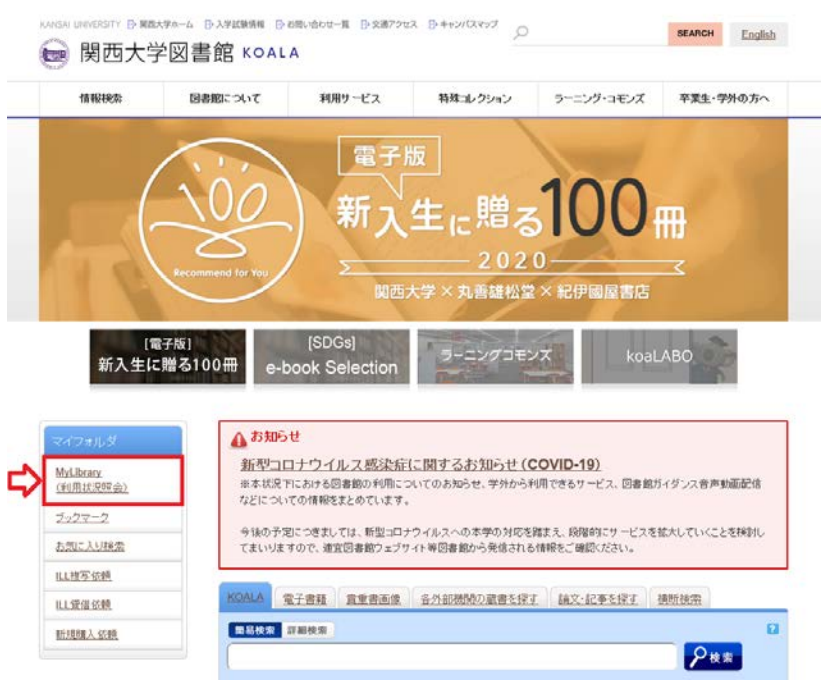

・ 下記画面が表示された場合は、統合認証システムにログインしてください。利用者 ID・ パスワードはインフォメーションシステムにログインする際に使用しているものと同 じです。(すでに統合認証システムにログインしている場合、下記画面は表示されませ  $\lambda$ 。)

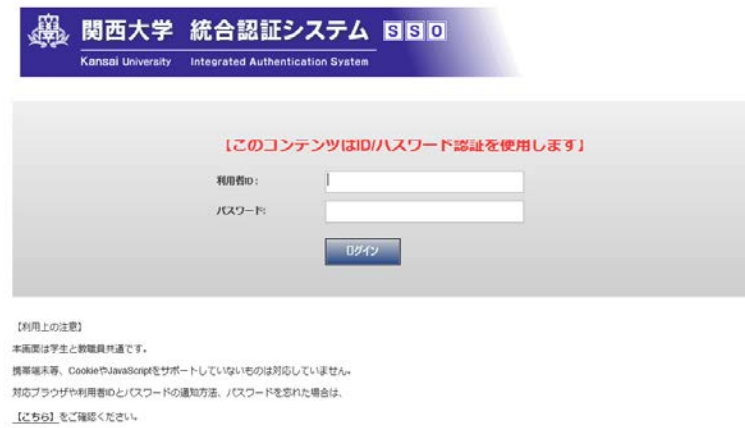

ログイン後、「利用状況一覧」が表示されます。画面が表示されない場合はポップアップ ブロックが設定されていないか確認してください。ポップアップを許可の設定にしていな いと MyLibrary は使用できません。詳しくは、こちら(https://opac.lib.kansai-u.ac.jp/?page\_id=33)の「OPAC [にログインできません。予約・](https://opac.lib.kansai-u.ac.jp/?page_id=33)ILL 複写・新規購入依頼 [などのオンラインサービス画面へ遷移しません。」](https://opac.lib.kansai-u.ac.jp/?page_id=33)のページを参照してください。

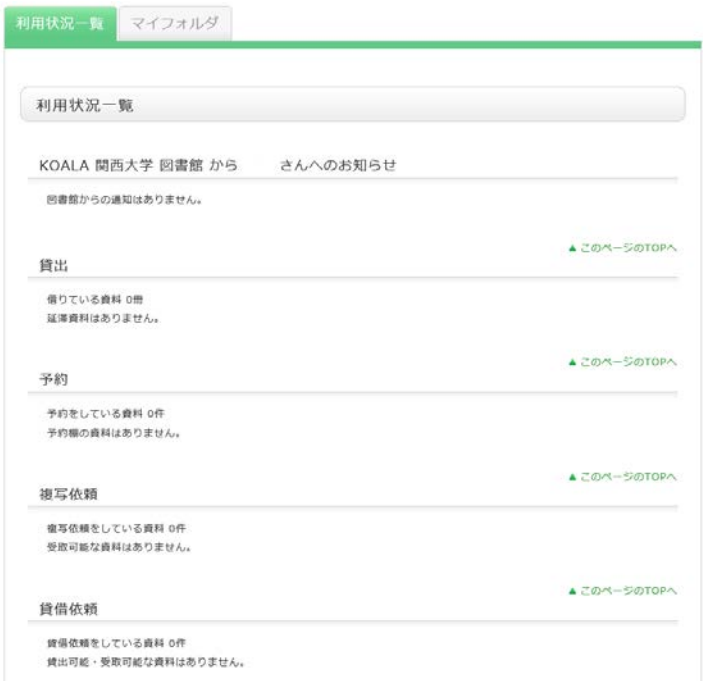

・ 画面をスクロールし、ページ下部にある「利用者情報へ」をクリックしてください。

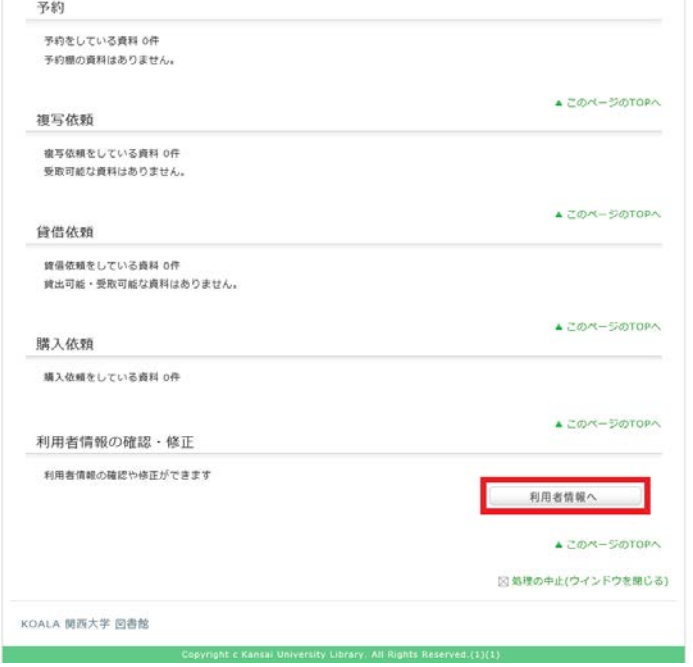

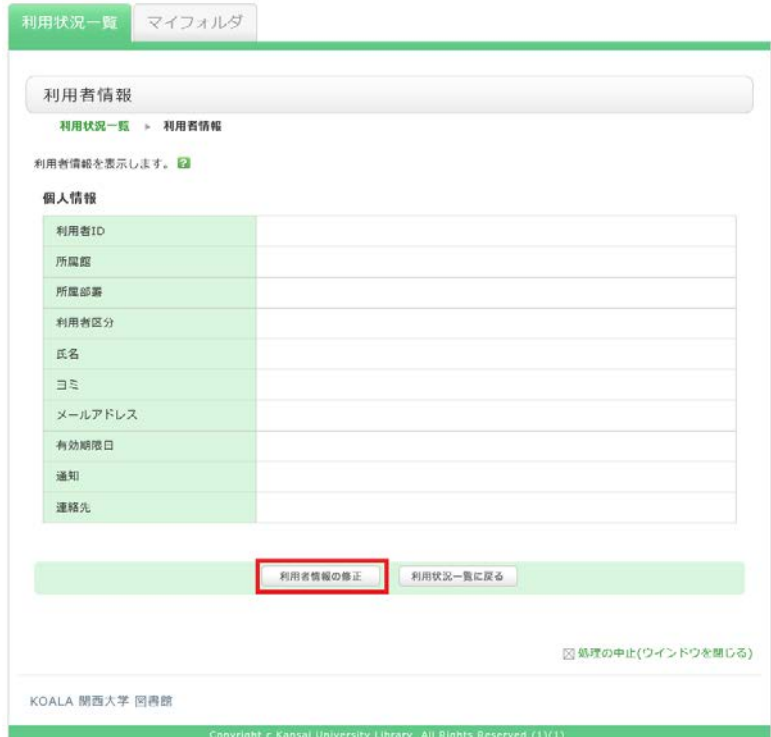

・ 「利用者情報」画面にある「利用者情報の修正」をクリックしてください。

・ 「利用者情報修正」画面に遷移するので、お知らせを受け取りたいメールアドレスを入 力し、「確認」をクリックしてください。

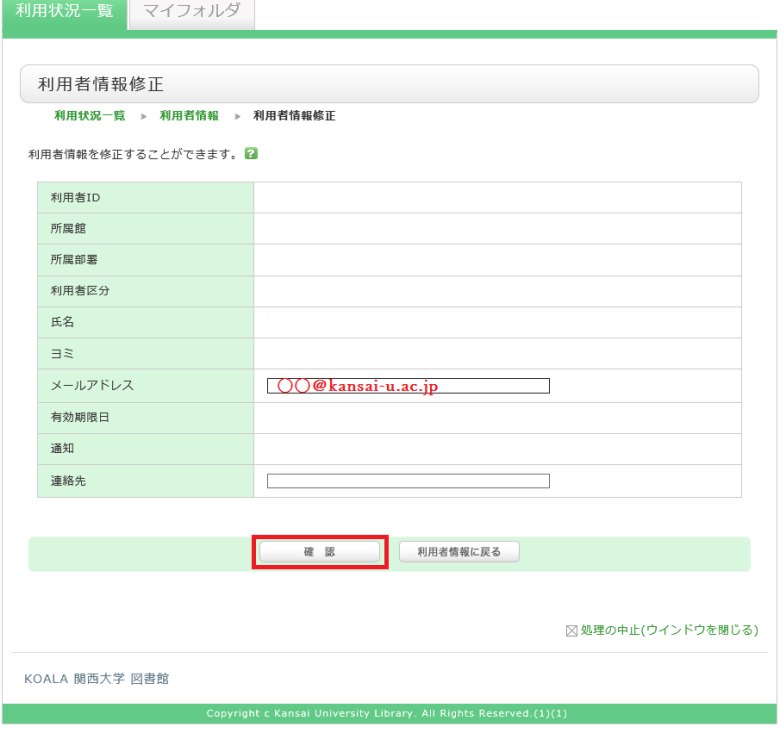

・ 入力内容に誤りがないか確認し、「決定」をクリックしてください。登録したメールア ドレスに登録完了通知が自動送信されます。

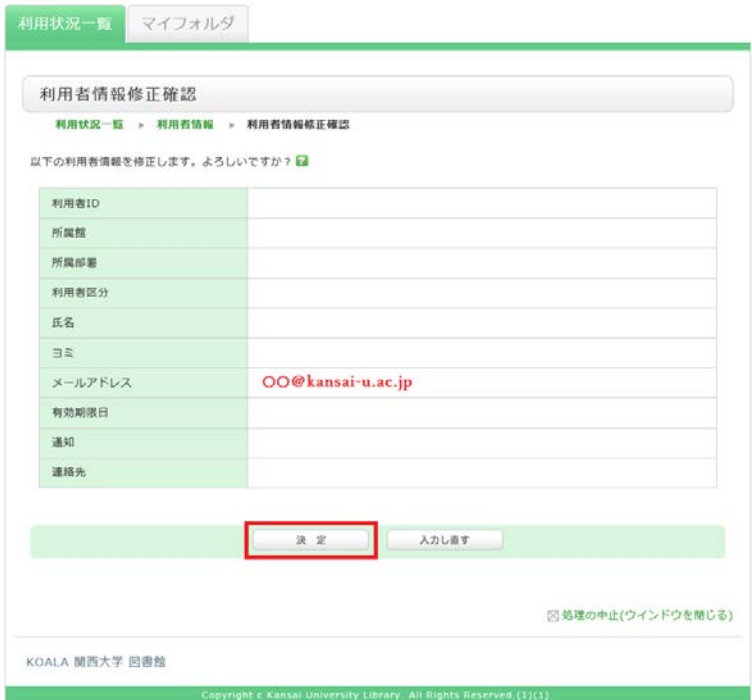

【ログアウト方法】

・ 関西大学図書館ウェブサイト上部にある「ログアウト」をクリックしてください。

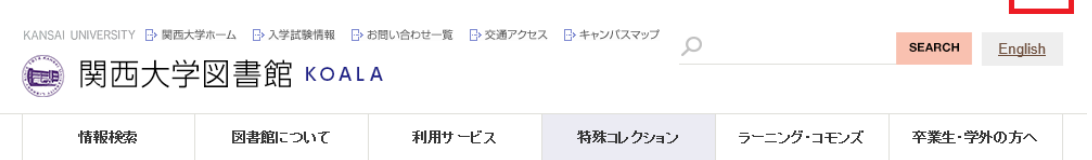

・ 下記のようなポップアップが表示されるので、「OK」をクリックし、ウィンドウを閉じ てください。

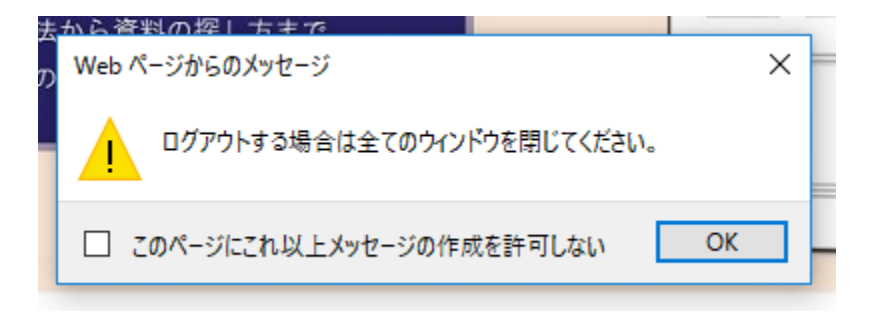

以上